新規パスワードでは、新規にパスワードを作成することができます。 パスワードを忘れた方も、この画面から再度パスワードを登録することができます。

<利用者認証画面>

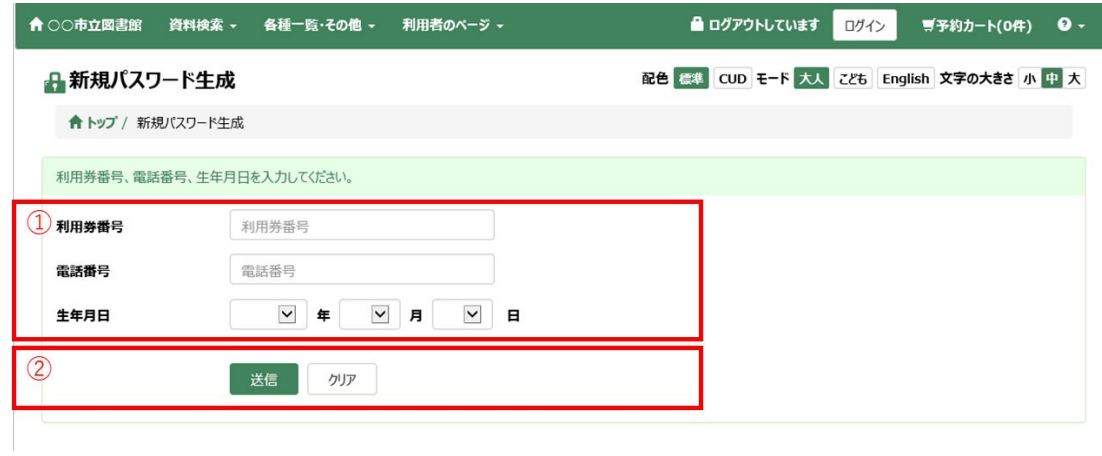

① 認証情報

利用券番号、電話番号、生年月日で認証を行います。 3つの項目が一致した場合にのみ、新規パスワードの入力画面へ遷移します。

② 送信、クリアボタン

送信ボタンを押すと、新規パスワードの入力画面へ遷移します。 ※パスワード登録済利用者の新規パスワード発行可否は、設定により異なります。 クリアボタンを押すと、入力内容がクリアされます。

## <パスワード入力画面>

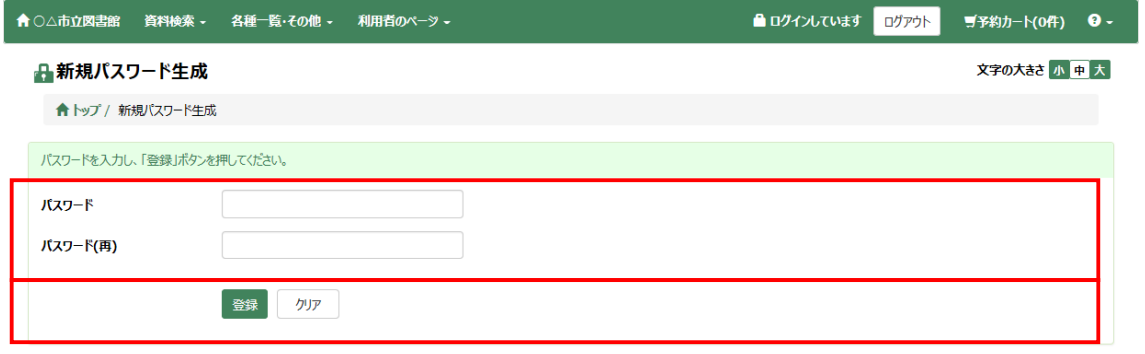

- ① 新規パスワード入力 登録したいパスワードを入力します。 パスワード入力欄とパスワード(再)入力欄の入力内容を合わせてください。 パスワードの入力規則に合わない場合、エラーになります。 ※入力規則は設定により異なります。
- ② 登録、クリアボタン 登録ボタンを押すと、新規パスワードの登録を行います。 登録が完了した場合、登録完了のメッセージが表示されます。 クリアボタンを押すと、入力内容がクリアされます。